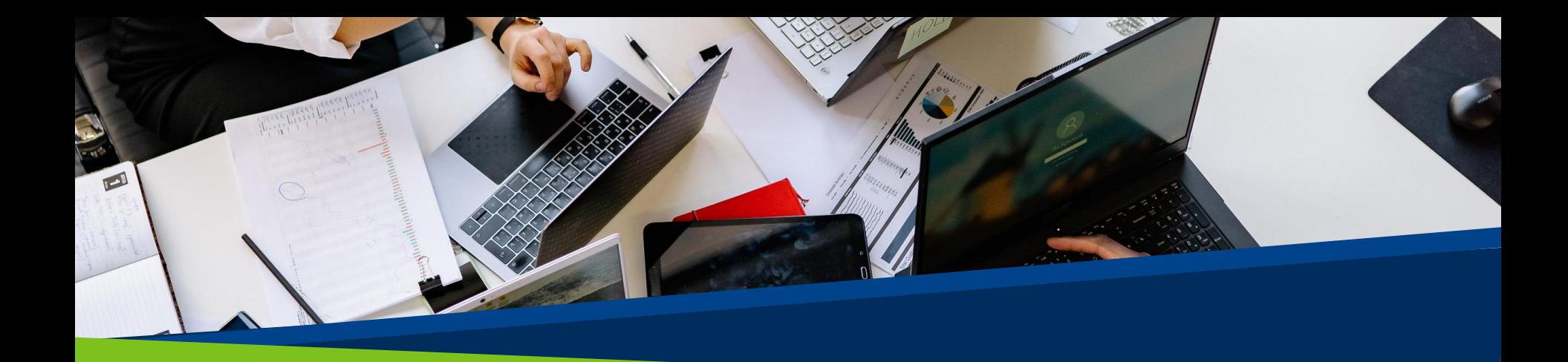

# **ProVol Digital**

**Schritt für Schritt Anleitung** 

**GoogleDocs** 

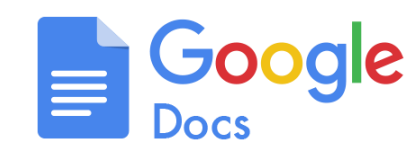

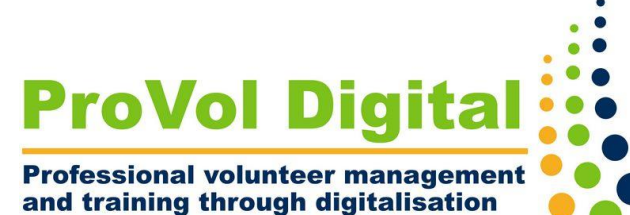

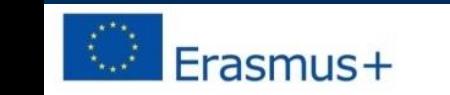

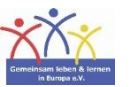

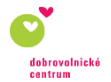

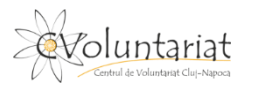

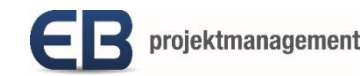

- Google Docs ist Teil von Google Workspace. Nutzer können Dokumente jederzeit und überall online erstellen und bearbeiten, ohne dass sie eine installierte Software benötigen.
- Wenn Sie mit MS Word vertraut sind, funktioniert Google Text & Tabellen genau wie dieses und ist sogar damit kompatibel. Alle Dateien, an denen Sie arbeiten, werden direkt auf Google Drive gespeichert.

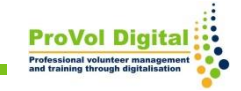

Schritt 1: Öffnen Sie ein neues Dokument.

Schritt 2: Benennen Sie Ihr Dokument.

Schritt 3: Erstellen Sie den Inhalt.

Schritt 4: Beenden.

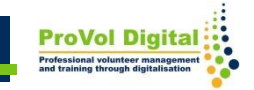

- Melden Sie sich bei Ihrem Google-Konto an. Gehen Sie zu Google Drive.
- Wählen Sie auf der linken Seite "Neu" und dann "Google Doc".

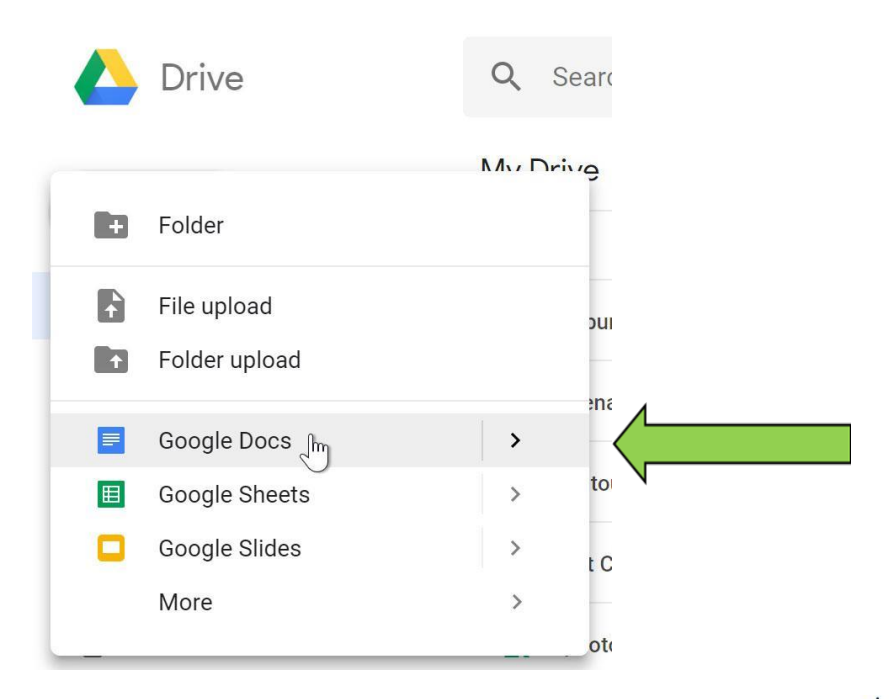

**4**

• Geben Sie in der oberen linken Leiste den Namen Ihres Dokuments ein. Der Name wird automatisch zum Speichern des Dokuments in Ihrem Google Drive verwendet.

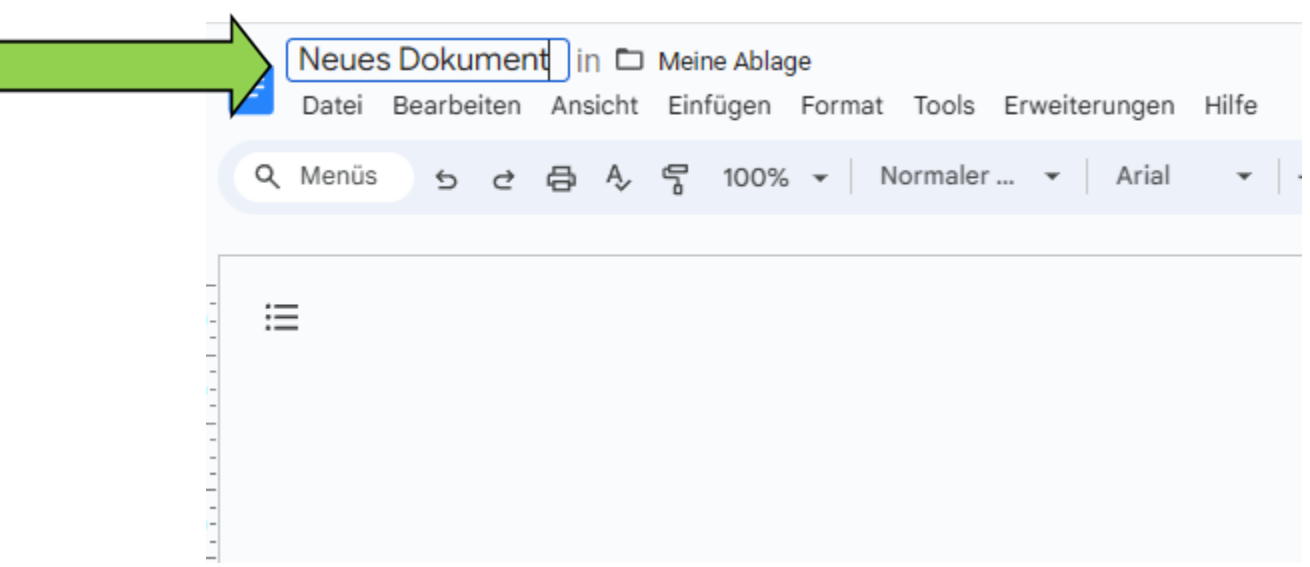

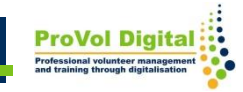

• Schreiben Sie den Inhalt Ihres Dokuments. Formatieren Sie den Text wie in Microsoft Word, Google Doc hat die gleichen Optionen.

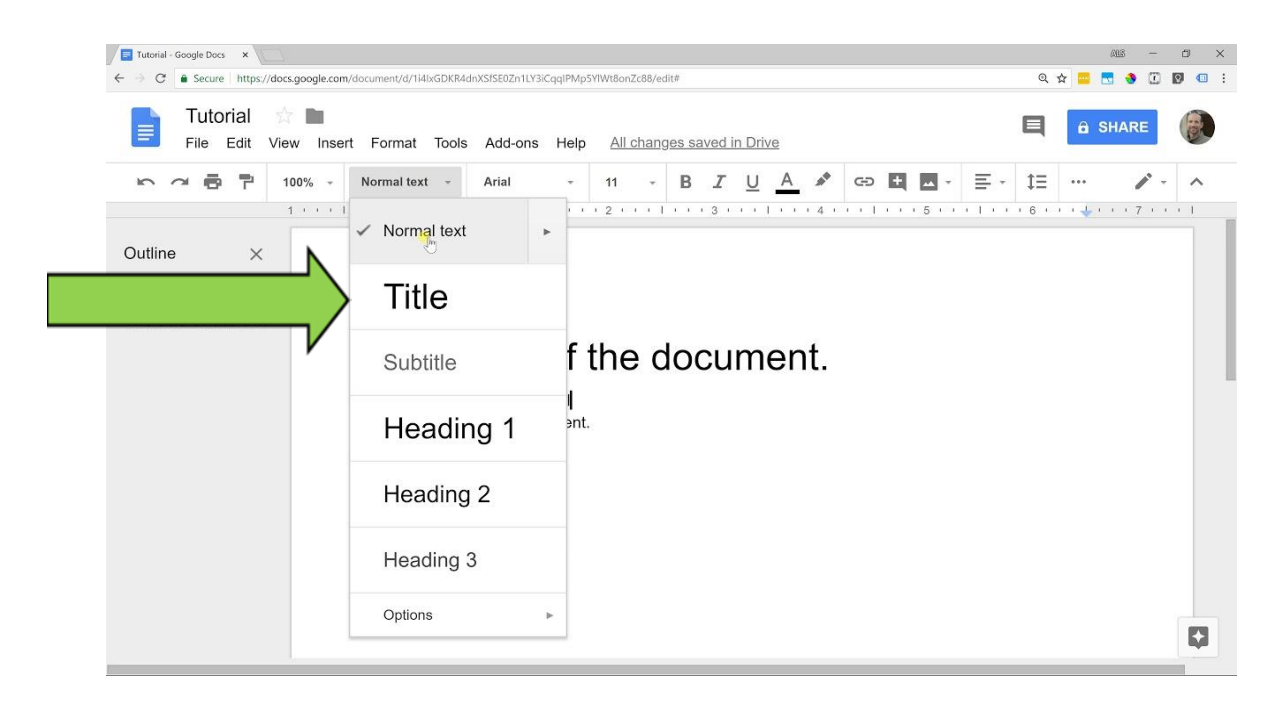

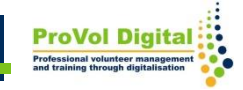

- Wenn Sie mit der Bearbeitung Ihres Dokuments fertig sind, können Sie die Registerkarte oder das Browserfenster einfach schließen.
- Google Text & Tabellen speichert automatisch in Ihrem Google Drive.

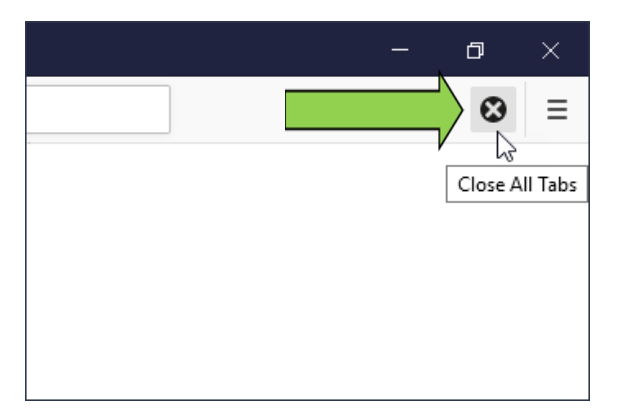

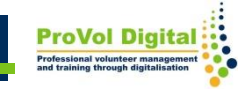